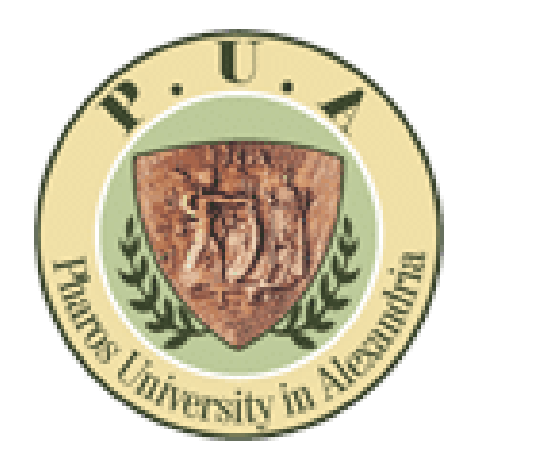

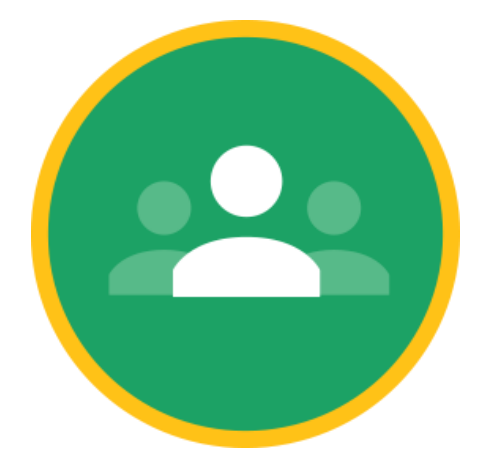

1

# Enroll/invite students for the class room From PowerCampus

## **For Teachers**

# A- First step: select your students info from the power campus and save the file as an excel sheet

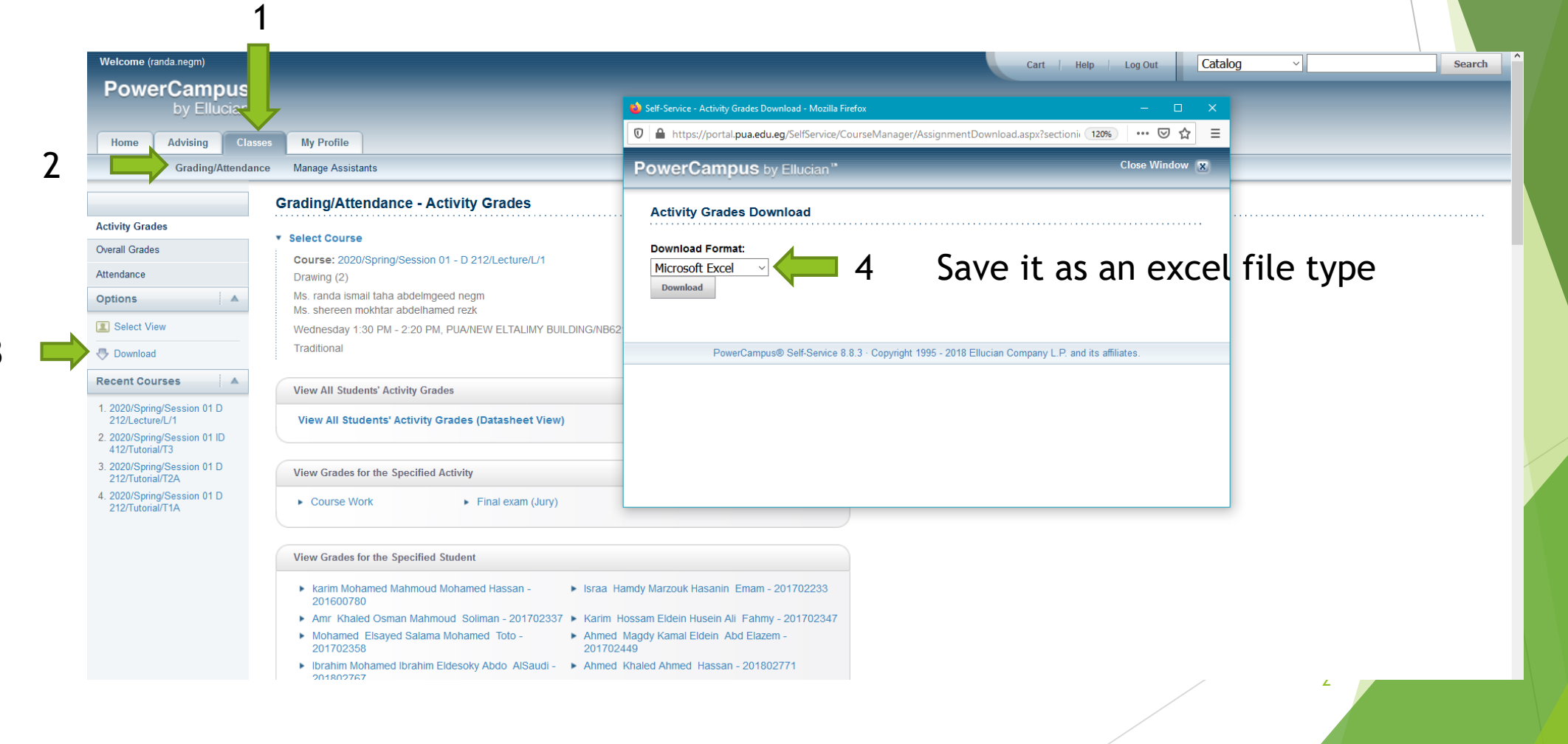

#### here is the Excel sheet. Please filter the students emails column to select only the PUA mails

 $26<sup>°</sup>$  $27$ 

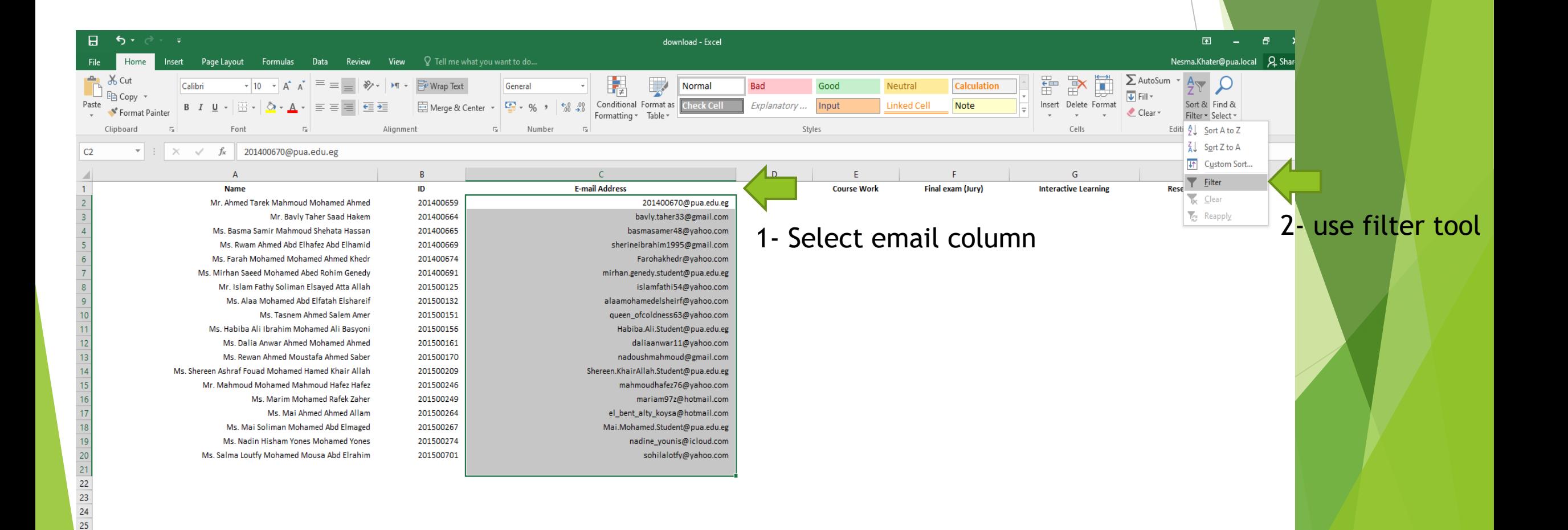

#### This arrow will appear please click on it

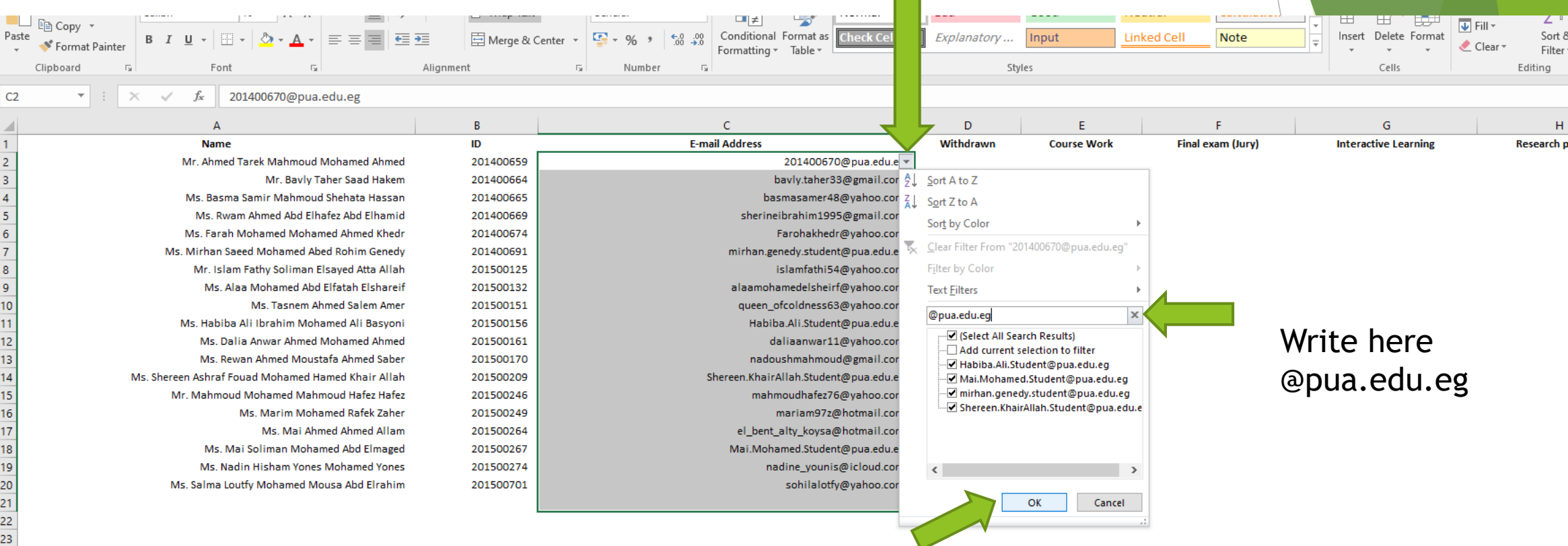

#### Click ok to select the PUA mails

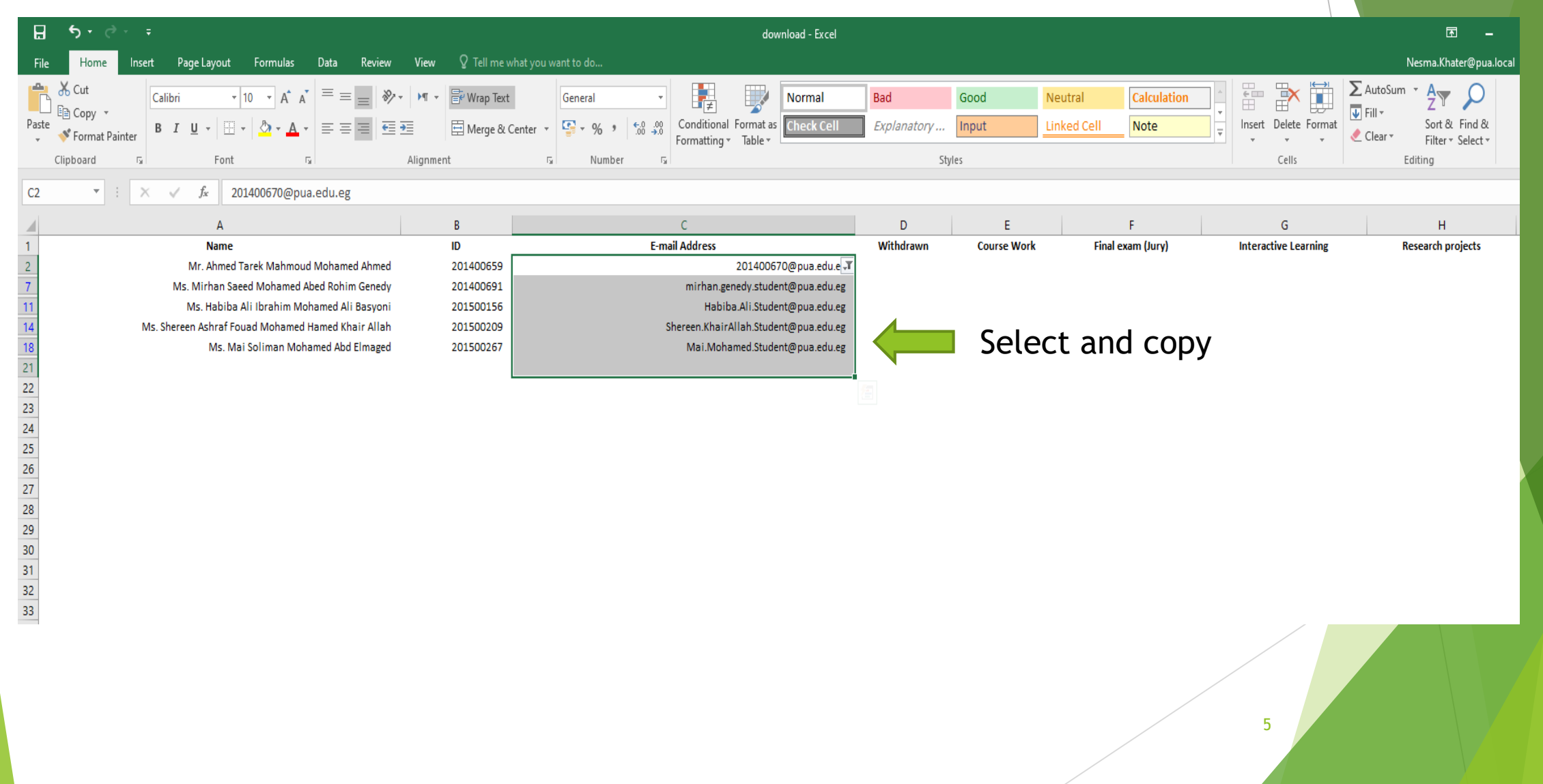

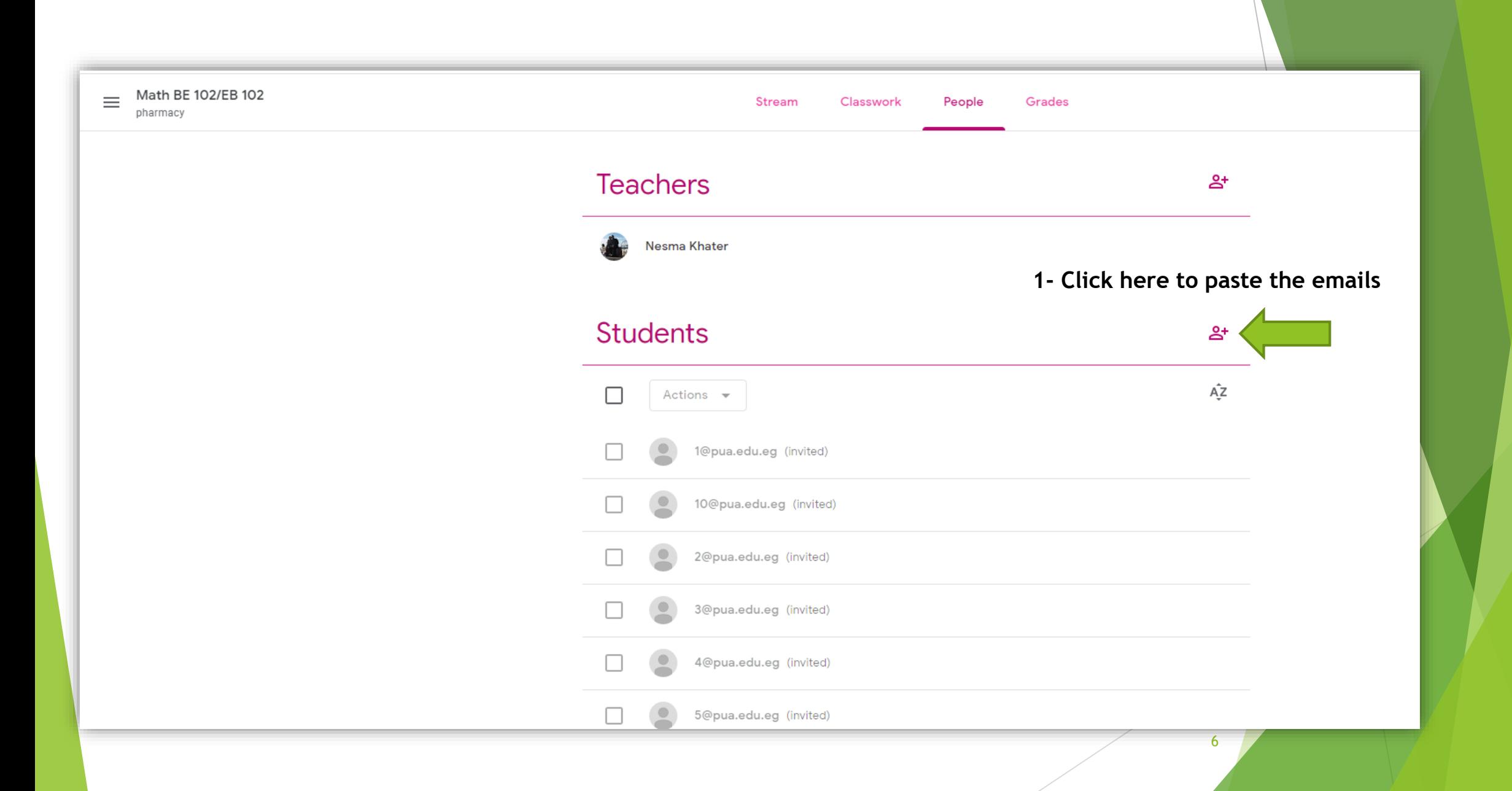

### B- second step: past here

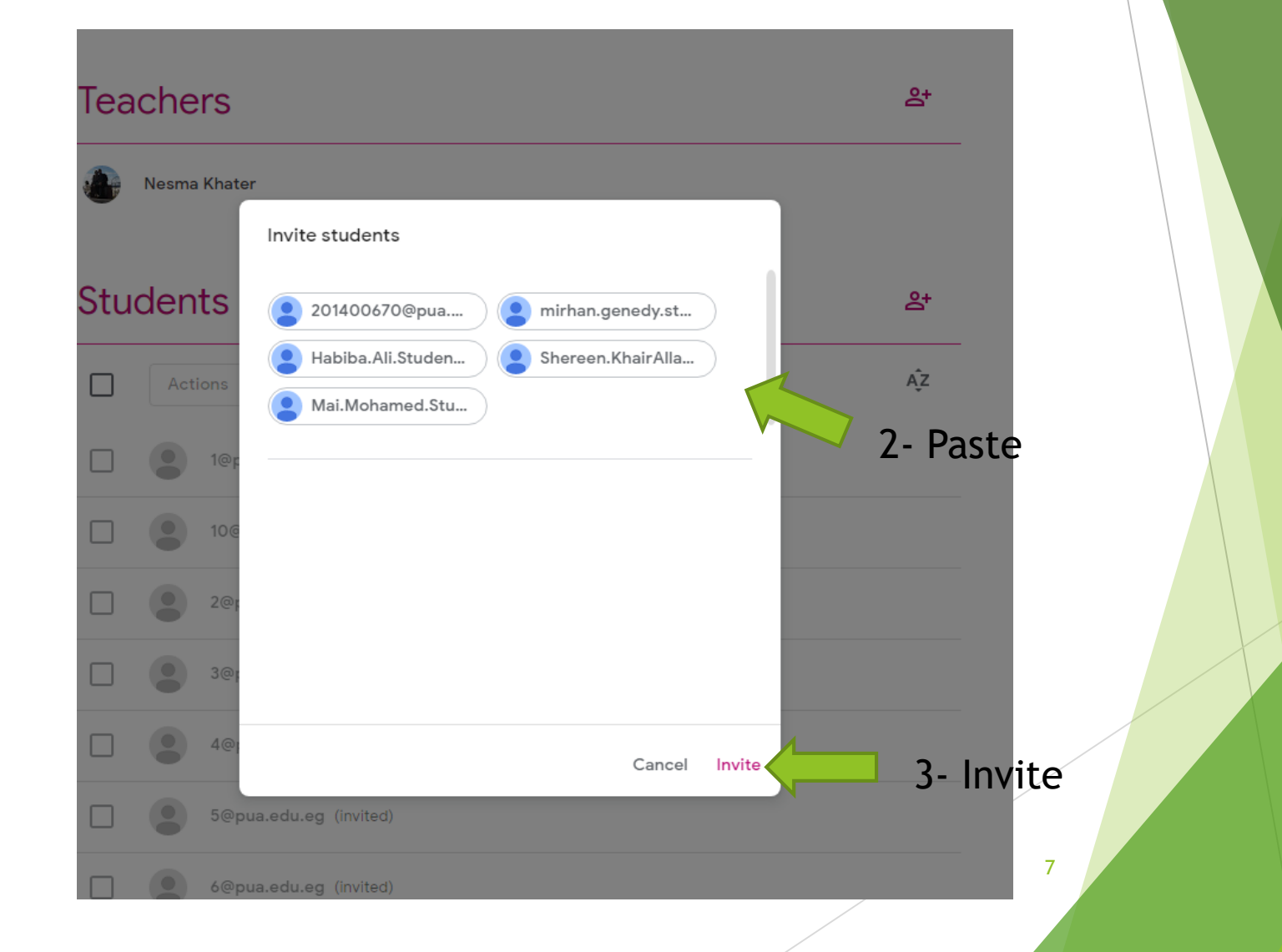

Send mails to students which have other emails (Gmail – yahoo …) To Fill PUA mail Request from PUA website As below

### **PUA mail form for students**

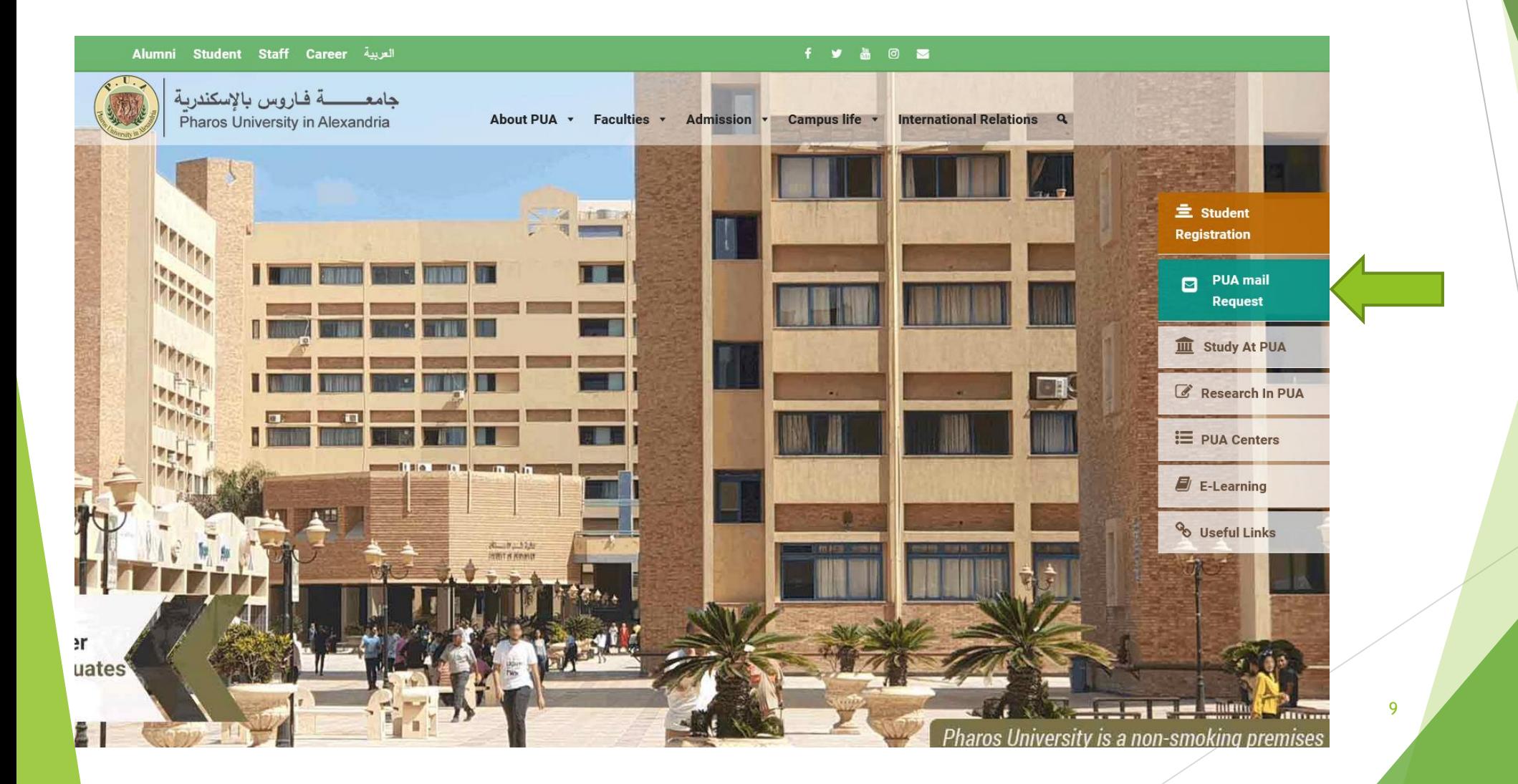